## **Configuración básica da rede nunha máquina virtual Windows**

A continuación amósase onde se realiza a configuración IP nun equipo invitado (MV) MS Windows. Isto será usado posteriormente ao longo dos distintos escenarios.

## **Modo gráfico**

• No **Panel de control** de Windows ir a **Ver o estado e tarefas de rede**

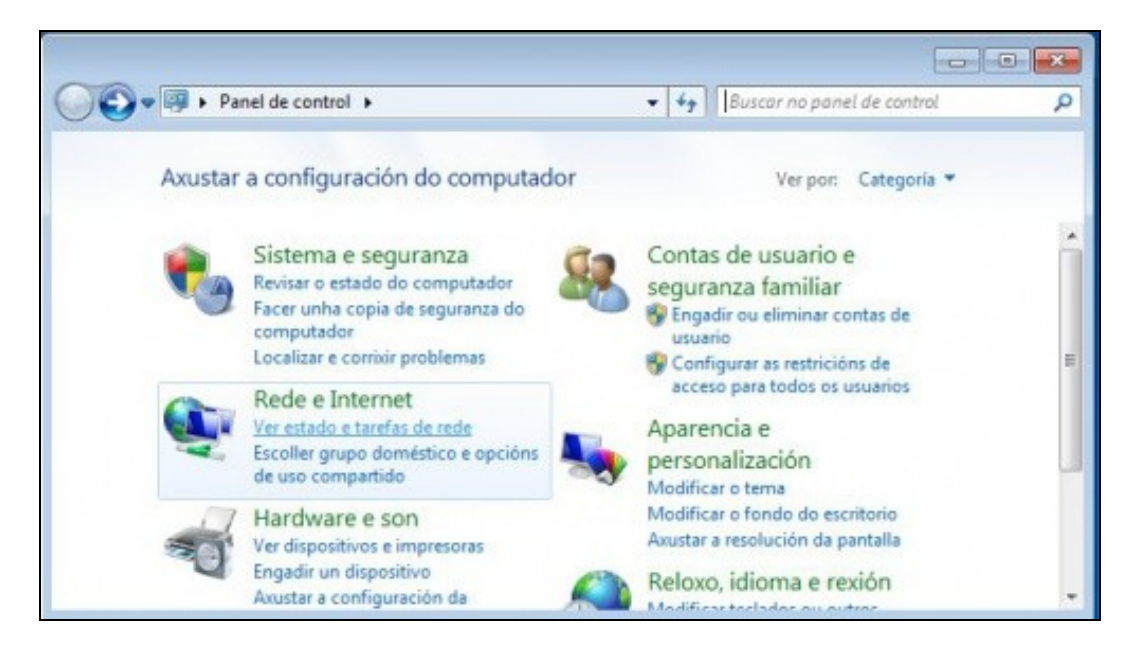

• Premer en **Modificar a configuración do adaptador**

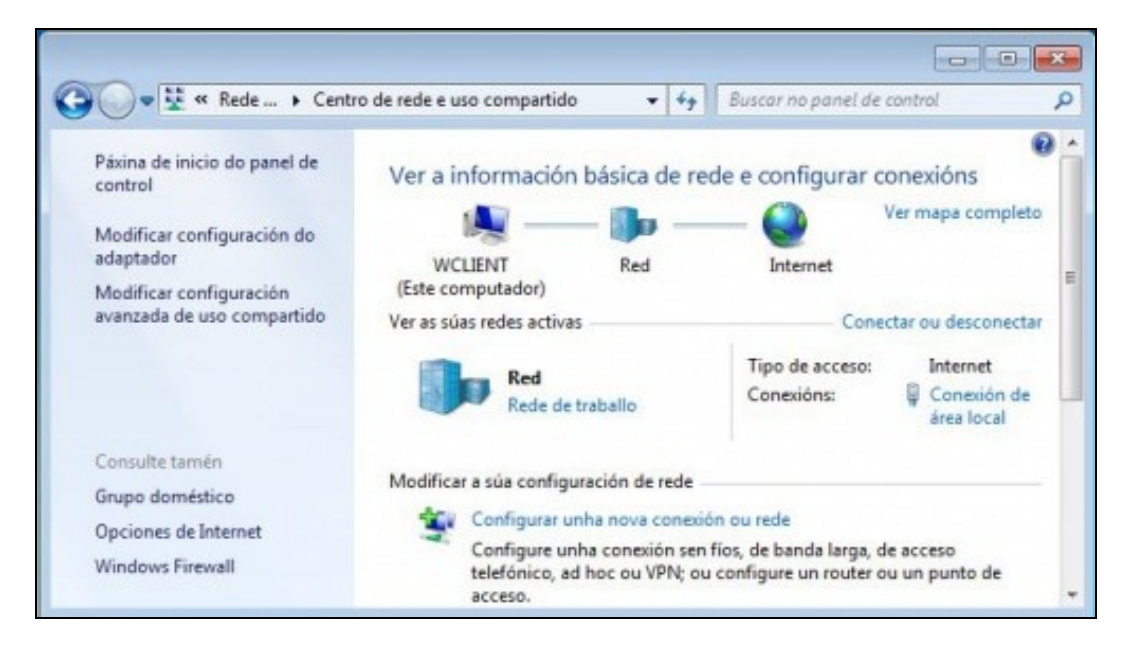

• Premer co botón dereito sobre o interface de rede e selecciona **Propiedades**

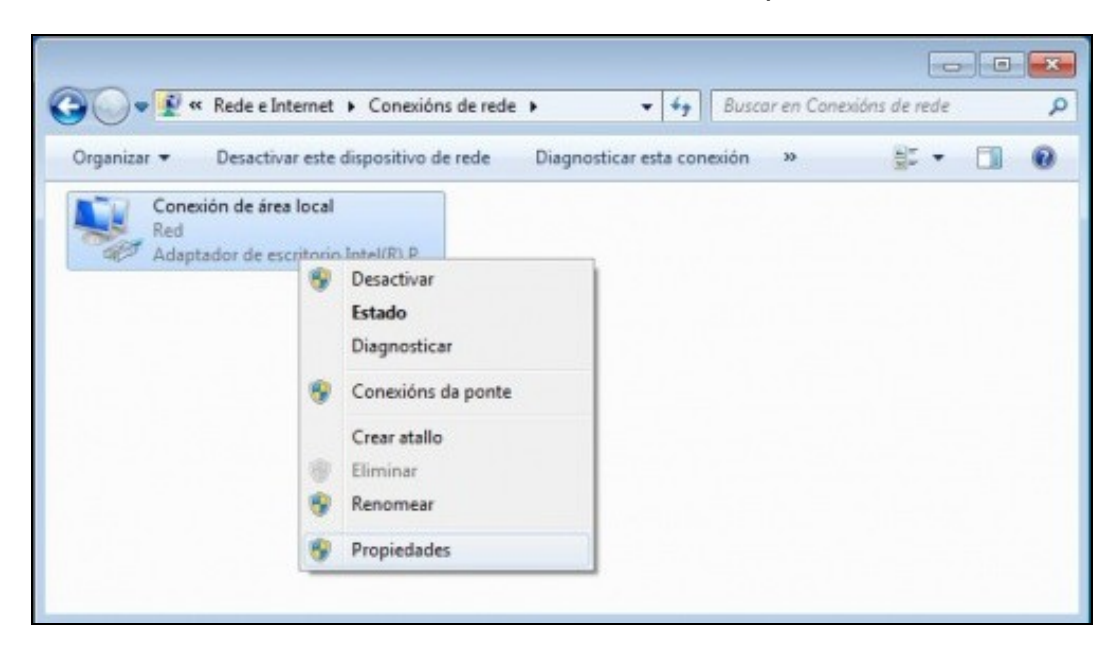

• Seleccionar o **Protocolo de Internet versión 4 (TCP/IPv4)**

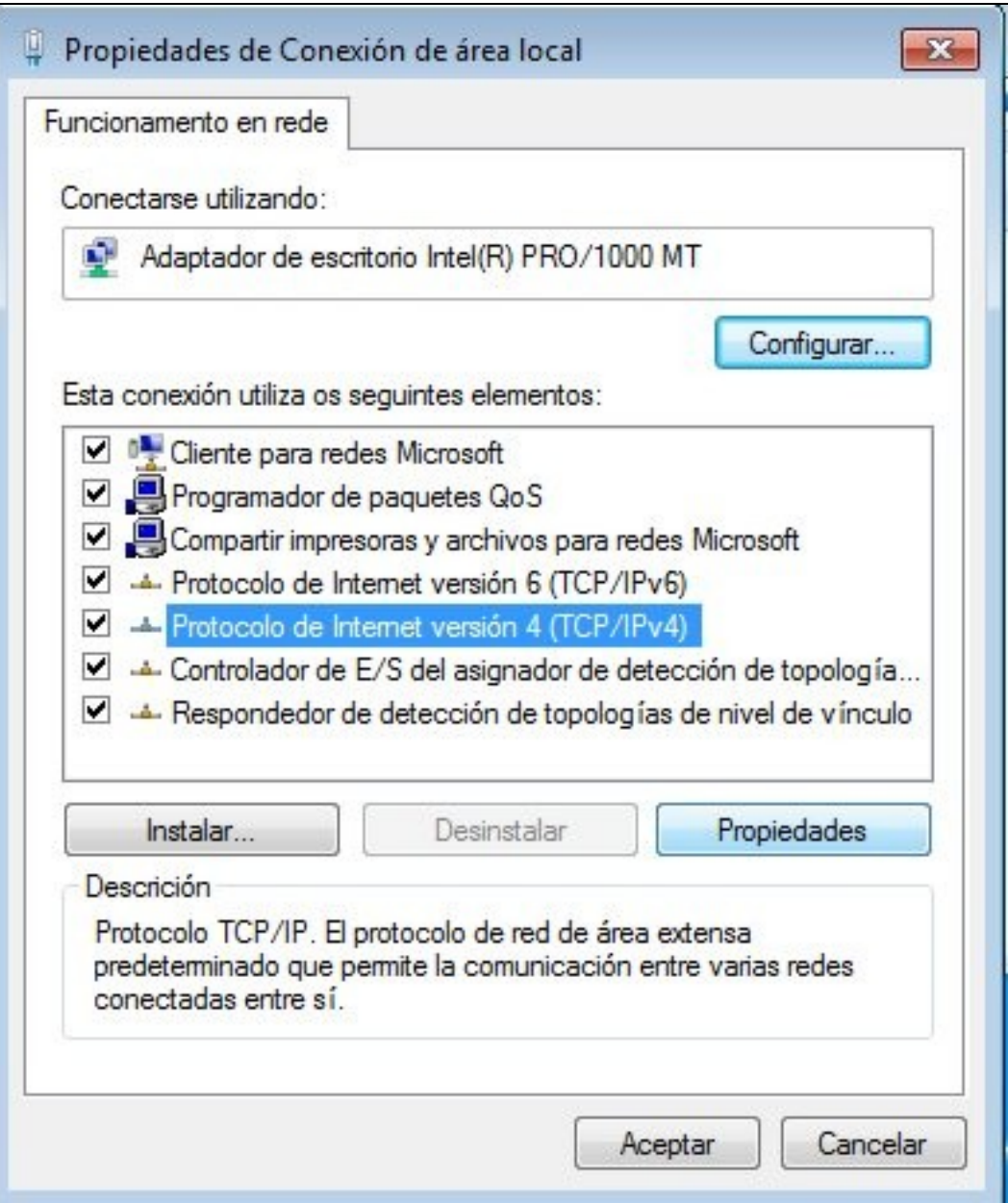

• Aquí é onde se realiza a configuración IP. Por defecto está por DHCP, isto é, hai un equipo na rede que actúa de servidor DHCP, e a aqueles clientes que lle soliciten unha IP enviaralles unha IP coa súa máscara, e se procede: porta de enlace e DNSs

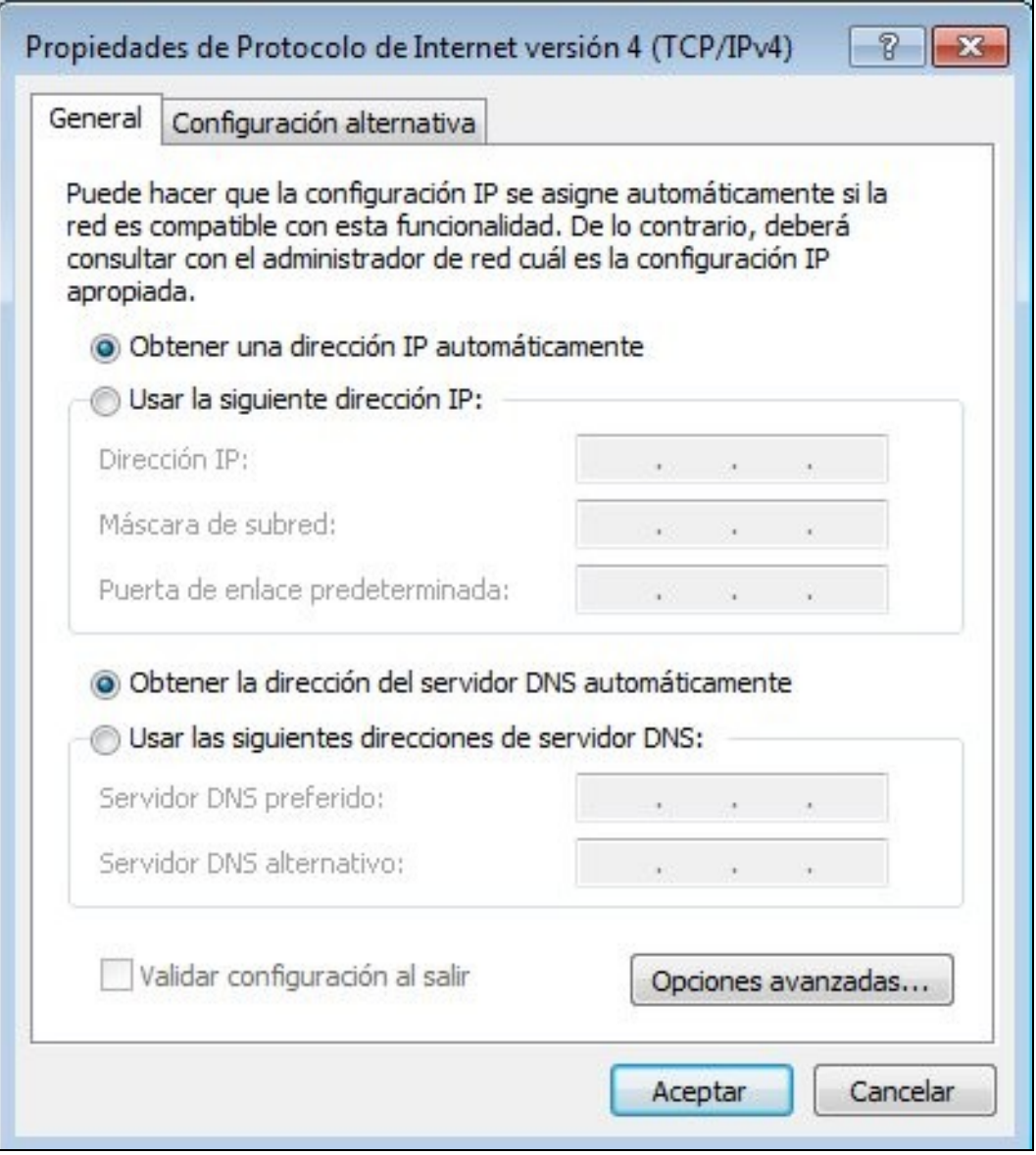

## **Modo consola**

- Agora imos ver como se pode coñecer a configuración IP vía consola de texto.
- Premer en **Inicio->Accesorios->Símbolo do sistema** ou premer en **Inicio** e escribir **cmd** e premer ENTER.

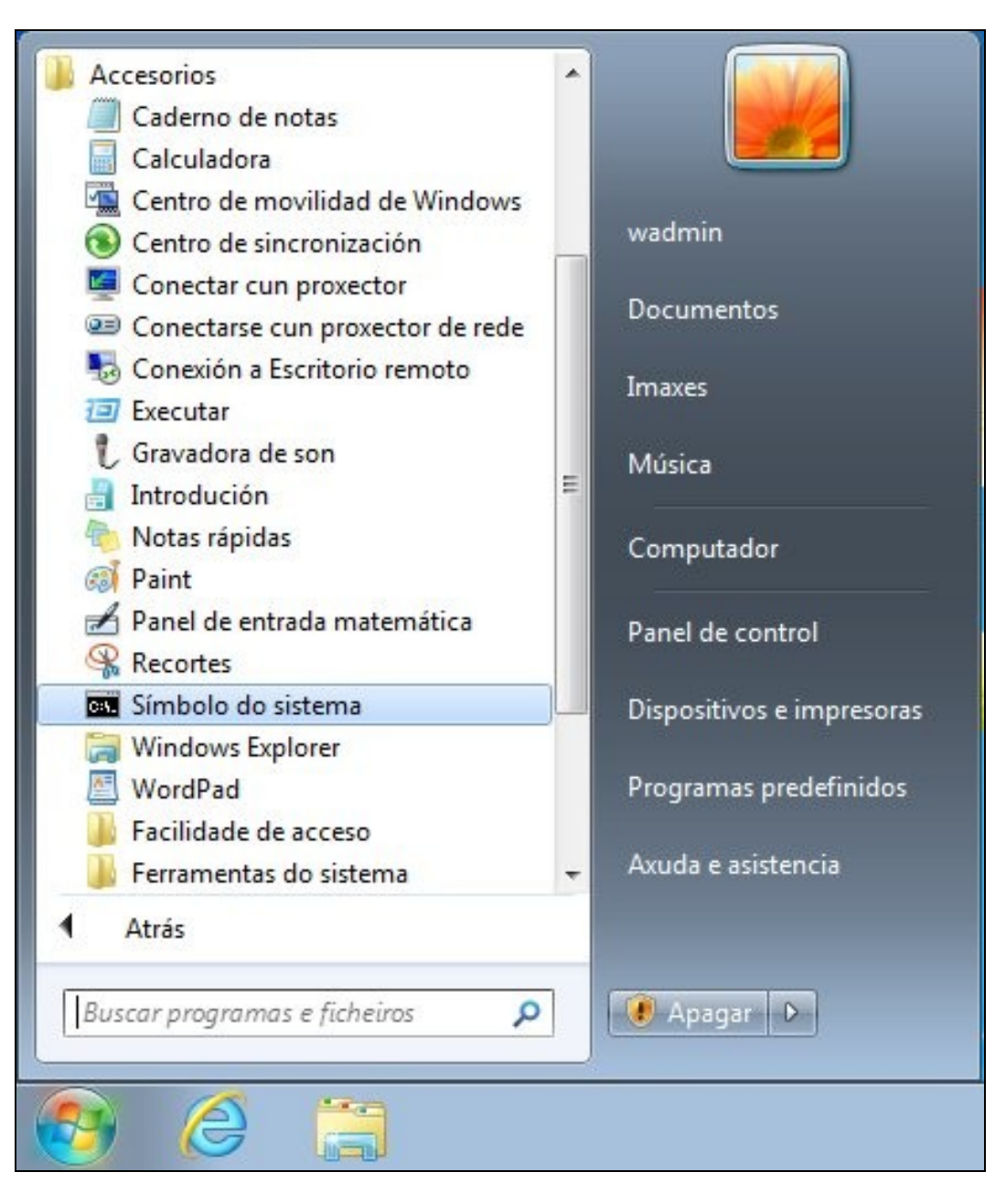

• Escribir o comando **ipconfig /all**.

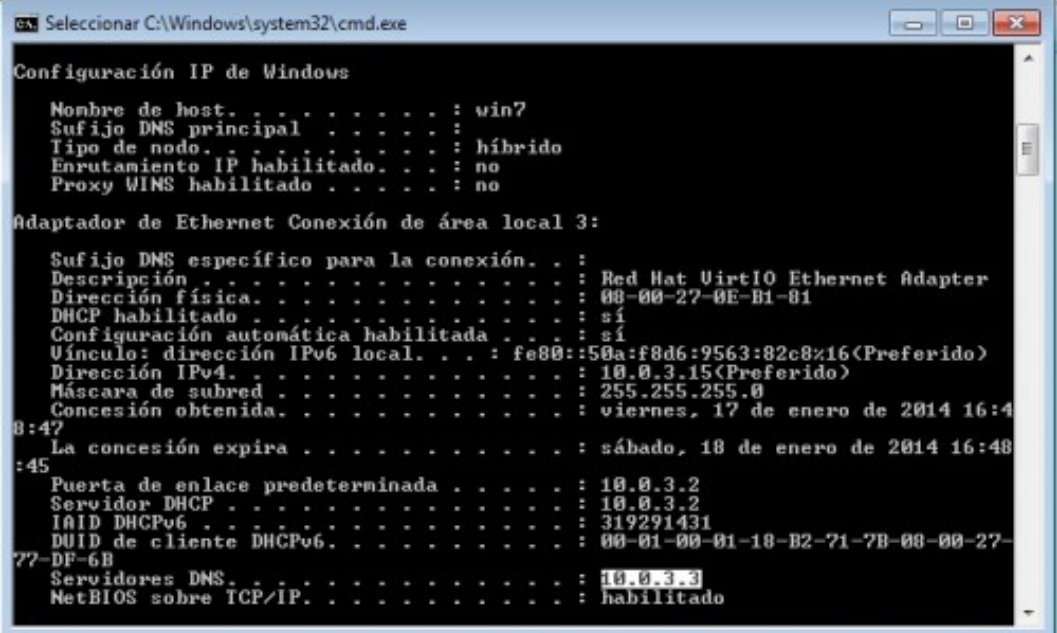

• Observar o enderezo MAC como coincide co que ten configurado o adaptador 1 da MV en VirtualBox.

-- [Antonio de Andrés Lema](https://manuais.iessanclemente.net/index.php/Usuario:Antonio) e [Carlos Carrión Álvarez](https://manuais.iessanclemente.net/index.php/Usuario:Carrion) --